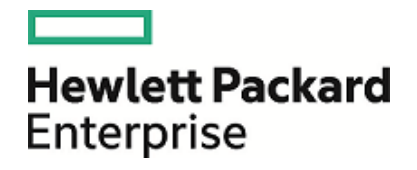

# Cloud Service Automation

Software Version: Content Capsule 4.60.000

Content Installer Guide

Document Release Date: January 2016 Software Release Date: January 2016

#### Legal Notices

#### **Warranty**

The only warranties for Hewlett Packard Enterprise products and services are set forth in the express warranty statements accompanying such products and services. Nothing herein should be construed as constituting an additional warranty. HPE shall not be liable for technical or editorial errors or omissions contained herein.

The information contained herein is subject to change without notice.

#### Restricted Rights Legend

Confidential computer software. Valid license from HPE required for possession, use or copying. Consistent with FAR 12.211 and 12.212, Commercial Computer Software, Computer Software Documentation, and Technical Data for Commercial Items are licensed to the U.S. Government under vendor's standard commercial license.

#### Copyright Notice

© Copyright 2016 Hewlett Packard Enterprise Development LP

#### Trademark Notices

Adobe™ is a trademark of Adobe Systems Incorporated.

Microsoft® and Windows® are U.S. registered trademarks of Microsoft Corporation.

UNIX® is a registered trademark of The Open Group.

This product includes an interface of the 'zlib' general purpose compression library, which is Copyright © 1995-2002 Jean-loup Gailly and Mark Adler.

#### Documentation Updates

The title page of this document contains the following identifying information:

- Software Version number, which indicates the software version.
- Document Release Date, which changes each time the document is updated.
- Software Release Date, which indicates the release date of this version of the software.

To check for recent updates or to verify that you are using the most recent edition of a document, go to: **https://softwaresupport.hp.com**

This site requires that you register for an HP Passport and sign in. To register for an HP Passport ID, go to: **https://hpp12.passport.hp.com/hppcf/createuser.do**

Or click the **the Register** link at the top of the HPE Software Support page.

You will also receive updated or new editions if you subscribe to the appropriate product support service. Contact your HPE sales representative for details.

#### Support

Visit the HPE Software Support Online web site at: **https://softwaresupport.hp.com**

This web site provides contact information and details about the products, services, and support that HPE Software offers.

HP Software online support provides customer self-solve capabilities. It provides a fast and efficient way to access interactive technical support tools needed to manage your business. As a valued support customer, you can benefit by using the support web site to:

- Search for knowledge documents of interest
- Submit and track support cases and enhancement requests
- Download software patches
- Manage support contracts
- Look up HPE support contacts
- Review information about available services
- Enter into discussions with other software customers
- Research and register for software training

Most of the support areas require that you register as an HP Passport user and sign in. Many also require a support contract. To register for an HP Passport ID, go to:

#### **https://hpp12.passport.hp.com/hppcf/createuser.do**

To find more information about access levels, go to:

#### **https://softwaresupport.hp.com/web/softwaresupport/access-levels**

**HPE Software Solutions Now** accesses the HPESW Solution and Integration Portal Web site. This site enables you to explore HPE Product Solutions to meet your business needs, includes a full list of Integrations between HPE Products, as well as a listing of ITIL Processes. The URL for this Web site is **http://h20230.www2.hp.com/sc/solutions/index.jsp**

## **Contents**

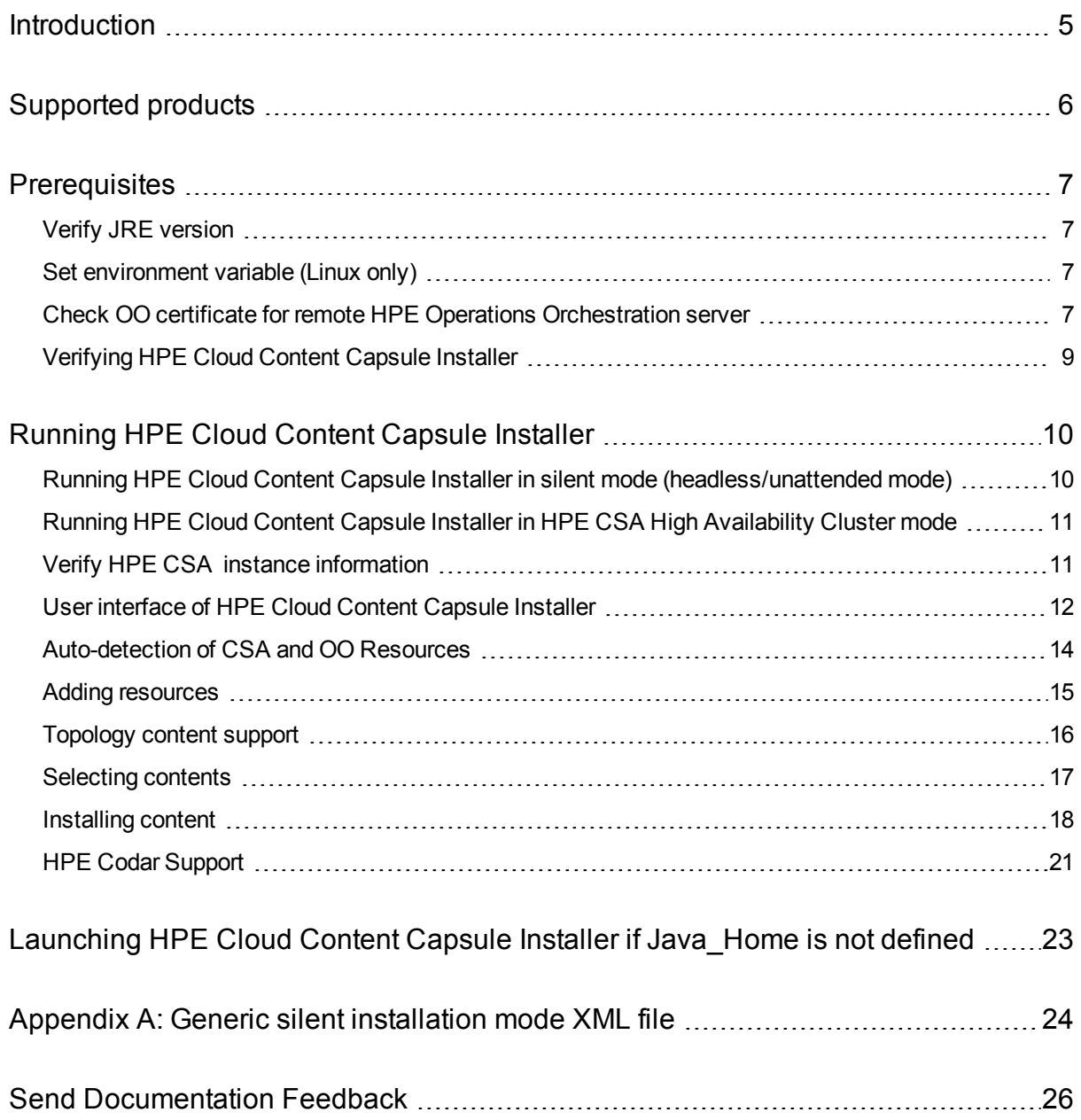

# <span id="page-4-0"></span>Introduction

HPE Cloud Content Capsule Installer provides a unified, graphical interface for installing and updating content for HPE Cloud Service Automation (HPE CSA)/ HPE CODAR and HPE Operations Orchestration. This guide provides a series of steps to prepare, install, and enable the new content.

**Note:** The installation procedures explained in this document is applicable both for CSA and CODAR contents.

# <span id="page-5-0"></span>Supported products

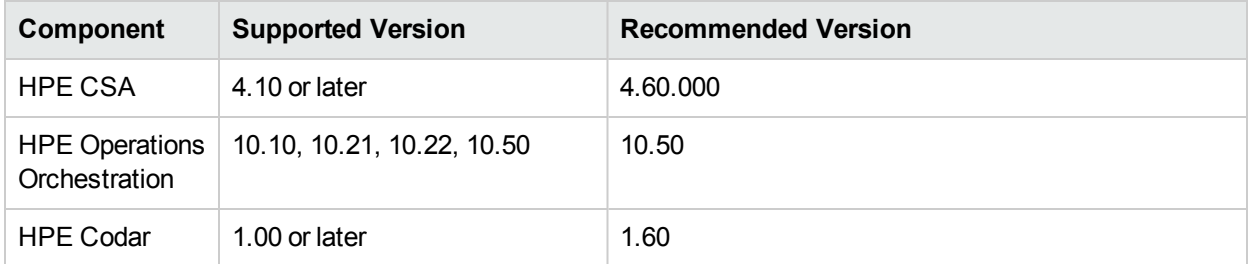

## <span id="page-6-0"></span>**Prerequisites**

- You must run the HPE Cloud Content Capsule Installer on the server, where you installed HPE CSA or HPE Codar.
- You must have Java SE Runtime Environment (JRE) version 7u11 or later installed on the server.
- To use GUI based options, ensure that all the required graphics packages are configured on the server. The HPE Cloud Content Capsule Installer provides options to run the installation in GUI mode or silent mode (non-GUI based).

<span id="page-6-1"></span>For information about silent mode, see the ["Running](#page-9-1) HPE Cloud Content Capsule Installer in silent mode [\(headless/unattended](#page-9-1) mode)" on page 10.

## Verify JRE version

You must have the JRE version 1.7 installed on the server, where you run the HPE Cloud Content Capsule Installer.

You can check the version by entering the following command at a command prompt:

<span id="page-6-2"></span>java -fullversion

### Set environment variable (Linux only)

If you are installing on a Linux server, then you must set an environment variable by executing the following command from a console:

#export CSA\_HOME=<CSA installed path>

For example,

#export CSA\_HOME=/usr/local/hp/csa

<span id="page-6-3"></span>You must run the HPE Cloud Content Capsule Installer from the same shell, where this variable is exported unless it is set as part of the user profile.

### Check OO certificate for remote HPE Operations Orchestration server

If HPE Operations Orchestration is installed on a remote server, then you must ensure that the certificate has been imported to the certStore on the HPE CSA server. The certificate for the remote OO server is imported into HPE CSA during the installation of HPE CSA. You must also test the connection. This is required for the installer to perform process definition with a remote HPE Operations Orchestration server.

For information about how to set up the OO certificate, see *HPE Cloud Service Automation Installation Guide* at <http://h20230.www2.hp.com/selfsolve/manuals/>. You need to enter HP Passport credentials to access the website. Click **Dashboards** > **Manuals**. In the **Search for Answers** text box, enter the document name and click the **Search** icon. Matching results will be displayed.

## <span id="page-8-0"></span>Verifying HPE Cloud Content Capsule Installer

If you have downloaded the HPLN version of the HPE Cloud Content Capsule Installer, verify if it is the latest available version.

To verify the version of the installer, perform the following steps:

- 1. Execute the installer from the command line with the -version as input. If the installer fails to handle this command-line argument flag properly, the version that you have downloaded is not the latest.
- 2. View the title bar for the installer. The installer title bar must display the current version of the installer.
- 3. Open the help screen with -? or -h or -help option for available options to execute using this installer.

# <span id="page-9-0"></span>Running HPE Cloud Content Capsule Installer

To launch the HPE Cloud Content Capsule Installer, complete the following steps:

- 1. Log on to the server as root or as a user with administrator privileges.
- 2. Double-click the CapsuleInstaller.jar file (or)
- 3. Open command prompt.
	- a. Navigate to the location, where the installer executable is saved.
	- b. Enter the following command
		- java –jar CapsuleInstaller.jar

<span id="page-9-1"></span>The installer will be launched.

### Running HPE Cloud Content Capsule Installer in silent mode (headless/unattended mode)

You can also launch the installer without the UI via the -silent flag.

To run the installer in silent mode:

- 1. Log on to the server as root or as a user with administrator privileges.
- 2. Open a command prompt.
- 3. Navigate to the location, where the installer executable is saved.
- 4. Ensure that the silent install.xml file is in the same directory as the jar-file installer. The silent install.xml file is bundled with the CapsuleInstaller.zip file.
- 5. Open the silent install.xml file with an editor.
- 6. Modify the following XML elements:
	- a. Provide the absolute path(s) of the <*capsule-download*>.zip file.
	- b. If this installation is requesting only HPE Operations Orchestration, set the following XML element to true:

<installtype ooonly="true">

- c. Update the necessary XML elements for HPE Operations Orchestration and HPE CSA credentials.
- d. Provide appropriate HPE Operations Orchestration engine file and database properties file names.

If you provide only the file names, the file names are searched for within the HPE CSA installation Tools directory.

If you provide absolute paths, the absolute path is used as the location of the files.

For information about generic silent installation mode XML file, see "Appendix [A: Generic](#page-23-0) silent [installation](#page-23-0) mode XML file " on page 24.

7. Save the changes to the silent install.xml file.

#### 8. Execute the following command:

java –jar CapsuleInstaller.jar –silent

This deploys all of the available content from the content pack using the silent install.xml file.

If the file name is other than silent install.xml, then the file name must be added after the -silent flag.

<span id="page-10-0"></span>java -jar CapsuleInstaller.jar -silent <silent file name>

### Running HPE Cloud Content Capsule Installer in HPE CSA High Availability Cluster mode

While installing HPE CSA Installer, the HPE Cloud Content Capsule Installer will be invoked on all nodes of HPE CSA High Availability (HA) setup.

For example, if you want to explicitly install any OOTB content on the existing HA Setup, then run the HPE Cloud Content Capsule Installer in the standalone mode.

To do this, modify the silent install.xml file with the Host name and port of HA server host, and run the installer in each node. Currently the protocol https is supported by the installer. Also, update the OOS\_URL (in csa.properties) and url (in Process Definition XML file) with the HA server url.

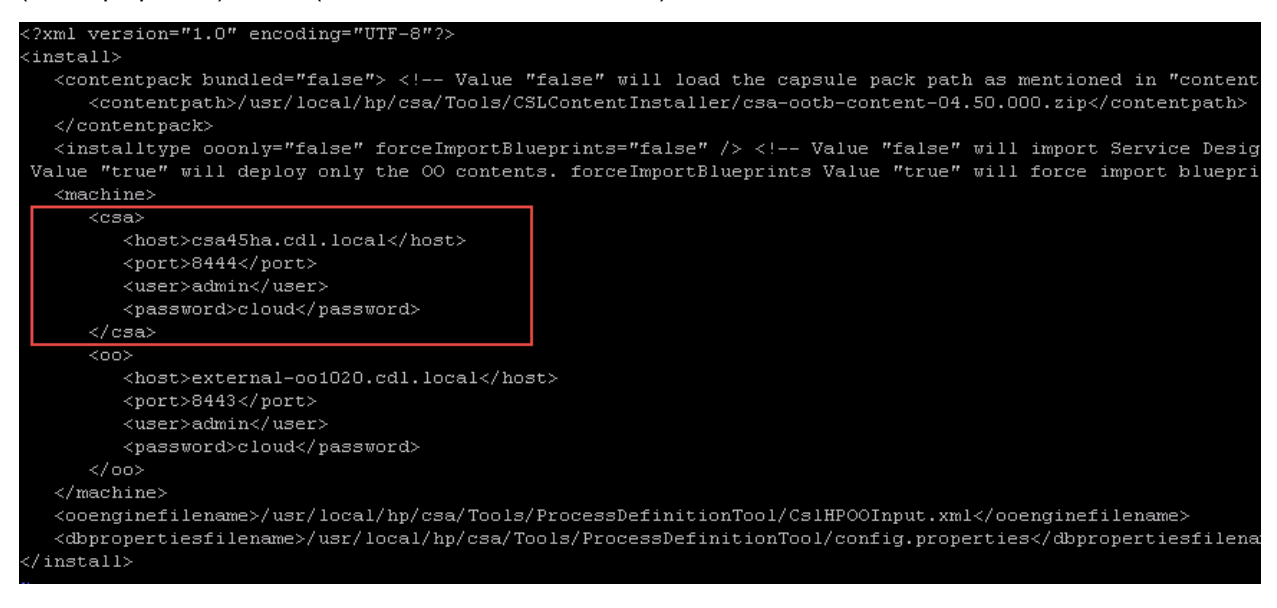

### <span id="page-10-1"></span>Verify HPE CSA instance information

The HPE Cloud Content Capsule Installer attempts to automatically detect information about the local HPE CSA and its HPE Operations Orchestration instances. You must provide the correct user name and password.

## <span id="page-11-0"></span>User interface of HPE Cloud Content Capsule Installer

On the Introduction screen, the installation option selected by default is to import content to HPE Operations Orchestration and import service designs into HPE CSA.

If you want to import only content in HPE Operations Orchestration, you can select Deploy HPE Operations Orchestration content(s) only.

To select the contents, click the **Browse** button and navigate to the content capsule folder.

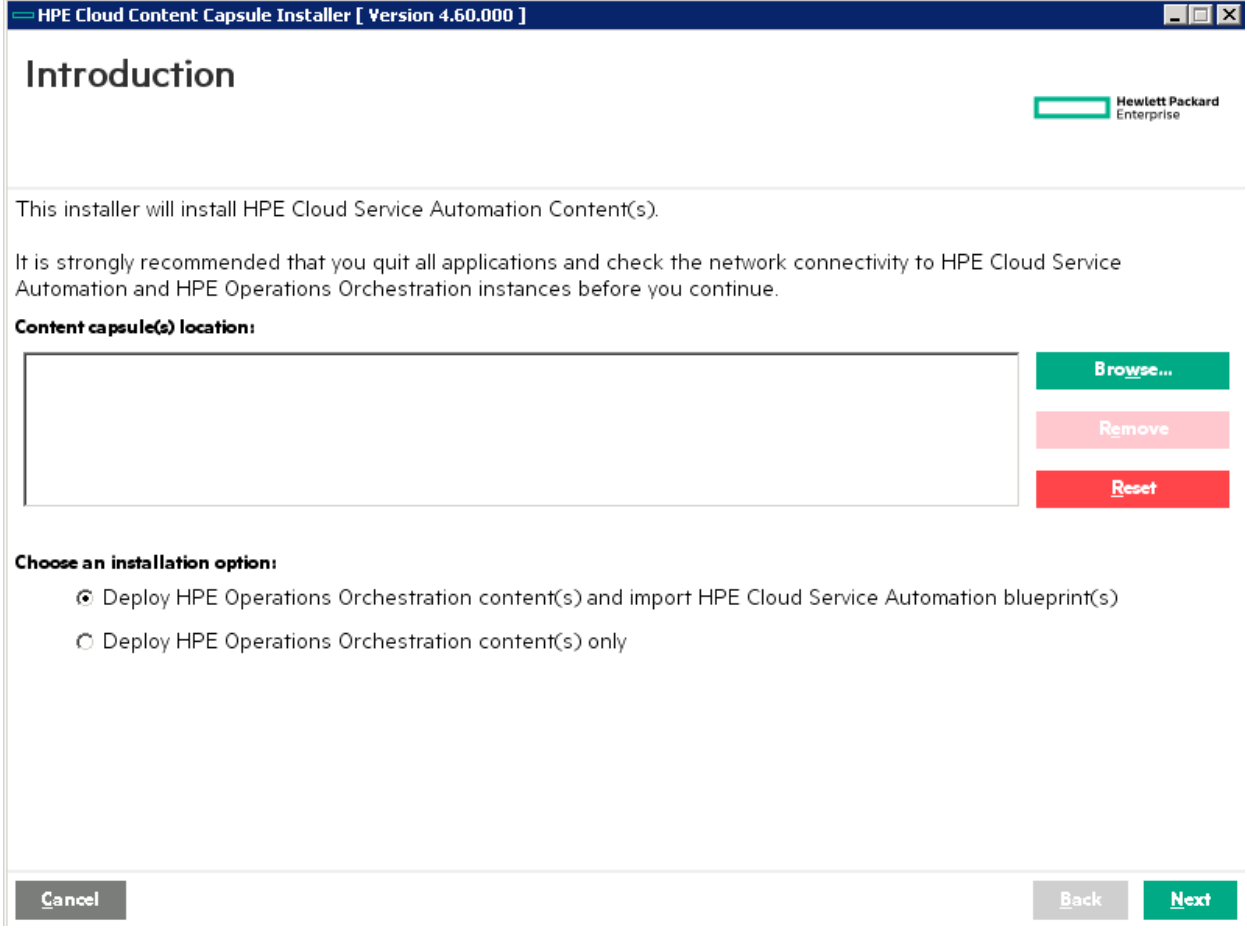

1. Select the content capsules, and then click **Next**.

The content details about the capsules to be installed get's displayed as below

![](_page_12_Figure_1.jpeg)

- 2. Click on Next to move to the **License Agreement** screen
- 3. On the **License Agreement** screen, select **I ACCEPT the terms and conditions**, and then click **Next**.
- 4. Once a viable content zip file is found, the Content support matrix information window opens. This window displays the supported content versions for HPE Operations Orchestration and HPE CSA.
- 5. The **Content support matrix information** window displays the HPE CSA and HPE Operations Orchestration versions installed in your setup. The Content Capsule you downloaded determines the versions displayed in the Installer UI.

### <span id="page-13-0"></span>Auto-detection of CSA and OO Resources

![](_page_13_Picture_483.jpeg)

For Content of Type Sequence

For Content of Type Sequence & Topology

Based on Content Type , Installer auto-detects and populates the Information required for the content deployment.

If the user wants to deploy a content with sequence type then, the 'Component Palette DB file' , 'Sequence DB file' and 'OOengine' fields will be populated, and to deploy content with topology type, fields with 'Topology Component DB file' will be populated. For deploying a content with sequence and topology type, all the four fields gets populated."

#### **User needs to point to the below directories for the corresponding Fields :**

1. OO engine file : Choose the HPE OO info xml file under CSA\_HOME/Tools/ProcessDefinitionTool

2.Component Palette DB file :Choose the database properties file under the directory CSA\_ HOME/Tools/ContentArchiveTool

**Note:** Installer uses this file to run the Content Archive tool to Import Sequence Component Palettes

3. Sequence DB file: Choose the database properties file under the directory CSA\_ HOME/Tools/ProcessDefinitionTool

**Note:** Installer looks for this file to run the ProcessDefinationTool for importing the Service Designs to CSA.

4. Topology Component DB file : Choose the database properties file under CSA\_ HOME/Tools/ComponentTool

**Note:** Installer looks for this properties file to run the component tool for importing the Topology **Components** 

#### <span id="page-14-0"></span>Adding resources

- If you import both HPE Operations Orchestration flow content and HPE CSA service designs, the **HPE Cloud Service Automation details** window opens.
- The window displays the details about the HPE CSA instance that is installed on the user's server. Except Password, all the information on the window such as Nickname, Hostname/IP, and Port are prepopulated. You can also modify the displayed details, if required. Enter the password, and then click **Authenticate HPE CSA** to continue.
- <sup>l</sup> After authenticating the HPE CSA and its HPE Operations Orchestration instances, the **Resource details** window is displayed. Here, you can add as many HPE Operations Orchestration instances as needed.
- <sup>l</sup> Based on the OO, the Resource details window displays an additional column, **Deployment Type**. Deployment types are sequence and topology.
- If both the OOs are pointing to the same host, you will see the Deployment Type as 'sequence, topology'.

![](_page_14_Picture_408.jpeg)

If you have added more than one OO and they both point to different hosts, the deployment type will be shows as in the following figure.

![](_page_15_Picture_285.jpeg)

#### <span id="page-15-0"></span>Topology content support

HPE Cloud Content Capsule Installer 4.60.000 supports topology content deployment. Now, the installer auto detects the HPE OO used by the topology content. Topology content reads the OO information from the csa.properties file located in <CSA\_HOME>\<JBOSS\_HOME>\standalone\deployments\csa.war\WEB-INF\classes.

#### **Prerequisites**

Uncomment the OO details in csa.properties in HPE CSA to support Topology jar deployment to HPE OO.

If you select topology content for deployment, the HPE Content Pack Installer must run in the HPE CSA 4.50 host.

```
# Common Criteria END
OOS URL=https://localhost:8443
OOS USERNAME=admin
OOS PASSWORD=ENC(QE4RCa41gvMY9fmYuZohTg==)
```
Topology design has components embedded within it, and when deployed using the HPE Cloud Content Capsule Installer, it deploys the designs and the corresponding components to HPE CSA. OO jars which are dependent on topology design under OO central with deployment type as topology. OO details are read from csa.properties file. Similarly, the OO jars used by sequence designs get deployed to the OO central with deployment type sequence.

To add HPE OO instances, click the **Add** button under HPE Operations Orchestration hosts.

**Note:** The versions displayed in the Resource details window may vary depending on your environment.

After adding the required instances, click **Next** to continue with the installation.

<span id="page-16-0"></span>The **Select contents** window opens.

#### Selecting contents

You can select contents from the Select contents window. To select and install all the available components at one time, select the **Capsule(s)** check box. This automatically selects all the items.

**Note:** Ensure that you scroll down the window to view and select the complete list of capsules.

![](_page_16_Picture_422.jpeg)

- HPE Cloud Content Capsule Installer supports the option to update existing services.
- <sup>l</sup> To update services, select the content and check the **Update existing services** check box. If service designs are already deployed on HPE CSA , the installer updates the service designs.
- In the Silent mode, a tag 'forceImportBlueprints' is defined to enable the force import option of service designs.
- If "Update and preserve existing services" is selected, any existing artifacts of the same type with the same name will be preserved (not overwritten) and renamed. Existing references to these artifacts will automatically use the renamed artifacts. New artifacts are created from the archive.
- If both ("Update existing services" and "Update and preserve existing services") the options are selected, "Update and preserve existing services" will take the precedence.
- In the silent mode, a tag "updatePreserveExisting" is defined to perform this task.

**Note:** The "Update existing services" and "Update and preserve existing services" options are only valid for service designs and not for OO jars.

- Click the plus sign (+) next to the content to view the available service designs associated with the selected integration being installed. You can install the service designs required for a particular integration.
- Associated integration flow components for HPE Operations Orchestration are automatically selected for installation to match the requested service designs.
- A short description of the selected content will be displayed at the bottom of the window.

<span id="page-17-0"></span>**Note:** Based on the version of the downloaded content pack, the available content packs displayed on the Select contents screen may be different in your environment.

### Installing content

After selecting the content or contents to install, click **Next**.

The HPE Cloud Content Capsule Installer then validates the base OO contents defined in the capsule manifest. Installer compares the available OO jars with the base OOTB jars defined in the manifest. If the available base OO jar version is greater than or equal to the required base jars versions defined in the manifest, the installer allows the user to proceed with the content deployment.

If the base OO jar version is less than the required base jars versions defined in the manifest, an error message is displayed. To proceed, the user need to deploy the correct oo jar versions in OO Central and rerun the installer.

After validating the base OO contents, the **Pre-installation Summary** window is displayed as below.

![](_page_18_Picture_330.jpeg)

The Pre-installation summary window provides the details about the selected service design items, basic information regarding the running system, and the HPE Operations Orchestration and HPE CSA machines designated for installation.

**Note:** Please review the contents that are selected for deployment. You can always go back to previous window and verify your selection by scrolling through the list again.

Click **Install** to begin the deployment process. The deployment process includes the following:

- Deploys HPE Operations Orchestration flows.
- Manages communication between HPE CSA and HPE Operations Orchestration using the Process Definition Tool provided by HPE CSA.
- Imports the selected and associated service designs into HPE CSA.

The **Installing and configuring content pack(s)** window, which shows the progress of the installation appears.

To view the details of the installation, select the **Click to show details** option.

![](_page_19_Picture_553.jpeg)

The details include the information about the status of the deployment to HPE Operations Orchestration and the installation of service designs to HPE CSA.

The HPE Operations Orchestration flows are deployed as per the selected contents. If you use the silent installation mode, all the contents are deployed to HPE Operations Orchestration. After completing the deployment, the installer copies supplemental information about each piece of deployed content into the propertysources directory within the HPE CSA installation file system. The propertysources directory is located in <CSA\_HOME>/<JBOSS\_DIR>/standalone/deployments/csa.war/propertysources.

After the installation is completed, either successfully or with errors, click the **Next** button. The **Postinstallation** summary window opens. The user can view the detailed information about the installation in the installation log, which is available in the installer directory.

To complete the installation process, click the **Finish** button on the Post-installation summary window.

To view the details about the installation, check the CPInstaller.log file. The CPInstaller.log file is available in the same directory where the installer is downloaded.

Subsequent run log gets appended to the end of the CPInstaller. log file with a starting timestamp pointer or marker. If the log file size is greater than 1 MB while starting the execution of CapsuleInstaller.jar, the existing log file is renamed with the latest timestamp and a new log file is created in the same location. A command line JVM argument can be used to create the log file in any specified location.

For example, java -DCCC\_INSTALL\_LOG\_DESTINATION=<OTHER\_PATH\_TO\_GENERATE\_LOG\_FILE> -jar CapsuleInstaller.jar

### <span id="page-20-0"></span>HPE Codar Support

HPE Cloud Content Capsule Installer 4.60.000 supports HPE Codar content deployment.

The following enhancements are done to the installer to support HPE Codar:

- User interface displays HPE Codar as a product.
- Installer identifies the licenses applied on HPE CSA or HPE Codar and allows the user to deploy the content based on licenses.

![](_page_20_Picture_444.jpeg)

The following table lists the details about license and content deployment:

Based on the license applied (CSA or Codar) and the matrix supported by the content, the content packs, displayed on the Select contents screen, will be available or unavailable to the user. Contents that are unavailable to the user appear dimmed on the Select Content screen. An example shown in the following screen.

![](_page_21_Picture_149.jpeg)

For example, if the license applied is only CSA, and the content that you are deploying supports both CSA and Codar, then the Codar content will appear dimmed.

**Note:** In the silent mode, the HPE Cloud Content Capsule Installer considers only HPE CSA content for deployment. It ignores HPE Codar content.

# <span id="page-22-0"></span>Launching HPE Cloud Content Capsule Installer if Java\_Home is not defined

- 1. By default, the HPE Cloud Content Capsule Installer checks and expects the JAVA\_HOME and path variable set.
- 2. JAVA\_HOME and path variable can point to an external or internal JRE (OpenJRE of HPE CSA).
- 3. By default, the installer checks the external JRE in the path. If the JRE is not found, the installer will point to the internal JRE (CSA\_HOME/OPENJRE).
- 4. If the user is not using the external JRE, user can invoke the HPE Cloud Content Capsule Installer by setting the OpenJRE to JAVA\_HOME and the path to JAVA\_HOME/bin in environment variable.

# <span id="page-23-0"></span>Appendix A: Generic silent installation mode XML file

```
<?xml version="1.0" encoding="UTF-8"?>
<install>
   <contentpack bundled="false"> <!-- Value "false" will load the capsule pack path as
mentioned in "contentpath" -->
      <contentpath>ABSOLUTE_PATH_TO_CAPSULE_PACK_ZIP_FILE1</contentpath>
<contentpath>ABSOLUTE_PATH_TO_CAPSULE_PACK_ZIP_FILE2</contentpath>
<contentpath>ABSOLUTE_PATH_TO_CAPSULE_PACK_ZIP_FILE3</contentpath>
<contentpath>ABSOLUTE_PATH_TO_CAPSULE_PACK_ZIP_FILE4</contentpath>
   </contentpack>
 <installtype ooonly="false" forceImportBlueprints="false"
updatePreserveExisting="false"/>
       <!-- ooonly value "false" will import Service Designs along with the OO contents.
Value "true" will deploy only the OO contents.
                       forceImportBlueprints value "true" will update the existing blueprints (if any)
                       updatePreserveExisting value "true" will create a copy and update with new bluep
(if any) --<machine>
      <csa>
         <host>HOST_IP</host>
         <port>CSA_PORT</port>
         <user>CSA_ADMIN_USER</user>
         <password>CSA_ADMIN_PASSWORD</password>
      </csa>
      \langle 00\rangle<host>HOST_IP</host>
         <port>OO_PORT</port>
         <user>OO_ADMIN_USER</user>
         <password>OO_ADMIN_PASSWORD</password>
      \langle/00\rangle</machine>
   <ooenginefilename>HP_OO_INFO_XML_FILE_NAME</ooenginefilename>
   <dbpropertiesfilename>DB_PROPERTIES_FILE_NAME</dbpropertiesfilename>
</install>
 <ooenginefilename>HP_OO_INFO_XML_FILE_NAME</ooenginefilename>
   <dbpropertiesfilename>DB_PROPERTIES_FILE_NAME</dbpropertiesfilename>
   <componenttooldbpropertiesfilename>COMPONENT_TOOL_DB_PROPERTIES_FILE_
NAME</componenttooldbpropertiesfilename>
    <contentarchivetooldbpropertiesfilename>CONTENT_ARCHIVE_TOOL_DB_PROPERTIES_
FILE</contentarchivetooldbpropertiesfilename>
```
The tags ooenginefilename, dbpropertiesfilename,

componenttooldbpropertiesfilename,contentarchivetooldbpropertiesfilename are subject to type of content required for deployment.

For Sequence Content: ooenginefilename, dbpropertiesfilename, contentarchivetooldbpropertiesfilename,

For Topology Content:componenttooldbpropertiesfilename

For Sequence and Topology : Include all tags

# <span id="page-25-0"></span>Send Documentation Feedback

If you have comments about this document, you can contact the [documentation](mailto:docteam_csl@hp.com?subject=Feedback on Content Installer Guide (Cloud Service Automation Content Capsule 4.60.000)) team by email. If an email client is configured on this system, click the link above and an email window opens with the following information in the subject line:

#### **Feedback on Content Installer Guide (Cloud Service Automation Content Capsule 4.60.000)**

Just add your feedback to the email and click send.

If no email client is available, copy the information above to a new message in a web mail client, and send your feedback to docteam\_csl@hp.com.

We appreciate your feedback!